## **Revising and Uploading Documents for a Modification**

(v. 04-29-24)

## **IMPORTANT**

- Every modification must include a copy of a completed MODIFICATION REQUEST FORM.
- Only include tracked changes versions of revised documents for review by the IRB, making sure to add the
  word "Tracked" to the document titles as applicable. The tracked changes version allows the reviewer to see
  the changes made to the document and act as placeholders during review.
- Include the date of the document in the document title.
- Update the version date in the footer for any document you are modifying.
- All documents, with the exception of SPONSOR provided documents (e.g. PROTOCOL, IB, MOP etc.) must be submitted as Word documents for editing purposes.
- Keep your own Word copies of IRB approved documents to be used for future modifications when applicable.

## **STUDY TEAM INSTRUCTIONS:**

- 1) After you have made the applicable revisions to the documents and are ready to upload and submit to the IRB, find the section of the eIRB application where the document is located. As an example, see image below showing the PROTOCOL.
- 2) Next to the document name, click "Update." <u>Note</u>: If there are not previous tracked change copies of your document, then upload your tracked changes document using the "Add" button.

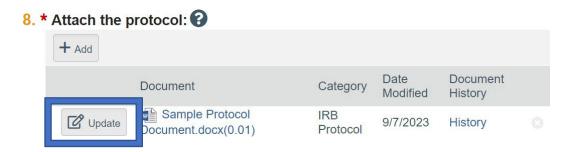

3) In the window that opens, click "Choose File" in section 1 to select the document that you would like to replace the document currently attached to the eIRB application.

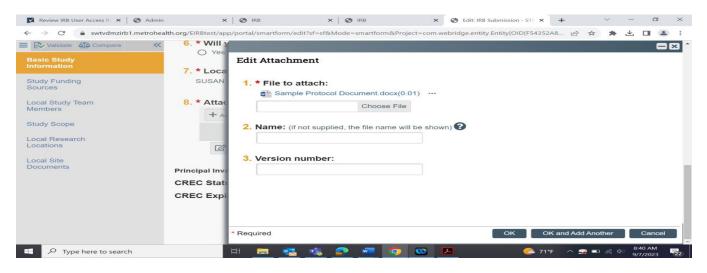

- 4) After uploading your document of choice, you may click "OK." Alternatively, you may click "OK and Add Another" to begin adding additional revised documents to this section of the eIRB application. The remaining sections in the window should be completed as follows:
  - Section 2: Add a display name for the document AND the date of revision in the title
     (e.g., a name that you or your sponsor need to appear on the IRB approval letter\_DATE).
  - <u>Section 3</u>: By default, the version number will auto-populate as 0.01, 0.02, etc. each time a revised version of the document is uploaded.
    - E.g., Protocol\_04-23-24\_tracked; Adult Consent\_04-23-24-tracked; Flyer\_04-23-24.

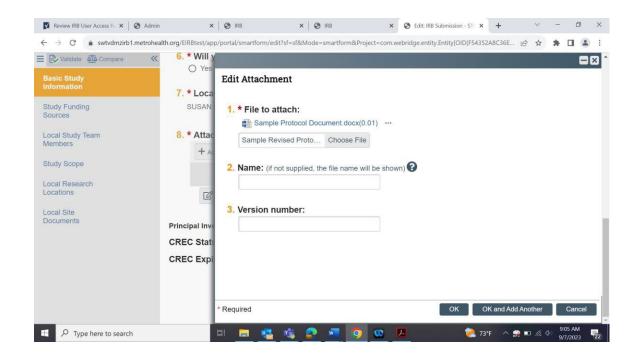

5) The revised document will now be saved and replace the older version.

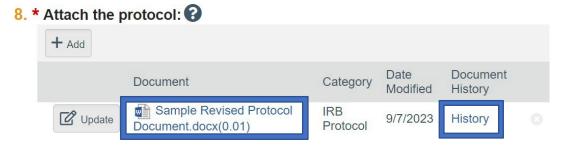

<u>Note</u>: Any older versions of the document may be seen by clicking "History" to the right of the document. A new tab will open with all previous versions of the document that have been attached to the application to date (see below).

## How Upload newer versions of documents on top of (stacked) the older version.

9/7/2023 9:58 AM

9/7/2023 9:58 AM

0.02

System Administrator

System Administrator

Click "update" next to the older version. The latest version of that document will present at the front. (and the older version will only be able to be accessed by hitting "history")

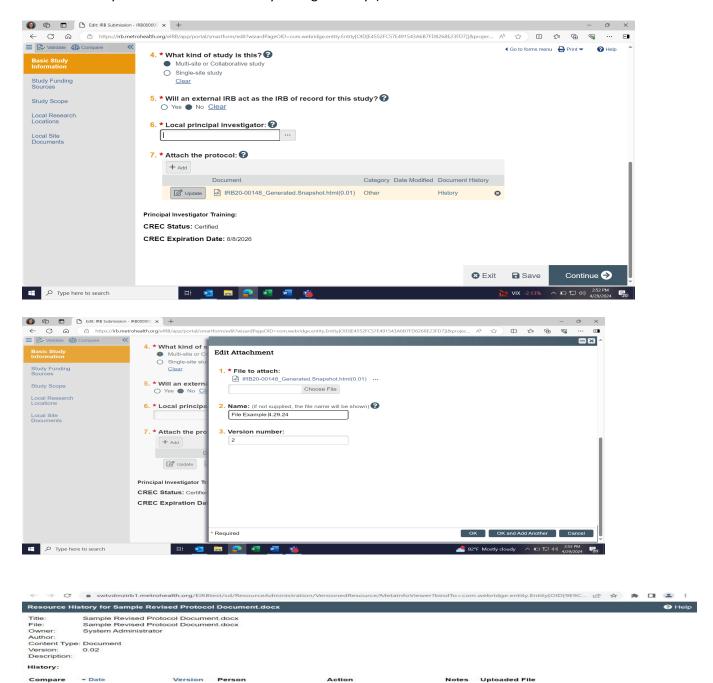

File Uploaded & Edited

Sample Revised Protocol Document.docx

Sample Protocol Document.docx